### PORSCHE'

## Technical Information

**Service** 

135/19 ENU 9662

### **Symptom - Body Exterior - Diagnostic Key Client Error Message "No Information Available": Re-coding Rear-end Electronics Control Unit (SY 135/19)**

- Vehicle Types: **Panamera (971)/Panamera 4 (971)/Panamera 4 E-Hybrid (971)/Panamera 4S (971)/Panamera GTS (971)/Panamera Turbo (971)/Panamera Turbo S E-Hybrid (971)**
- Model Year: **As of 2017 up to 2019**
- Equipment: Keyless Entry & Go central locking system (I-no. 4F2, 4F6) and Sports Sedan (I-no. K8S) and short wheelbase (I-no. 0E1)

#### Subject: **Control unit for rear-end electronics**

Symptom: When reading out the Porsche Diagnostic Key in the Diagnostic Key Client, the error message "No information available. Complete diagnostic information only available using the PIWIS Tester" appears.

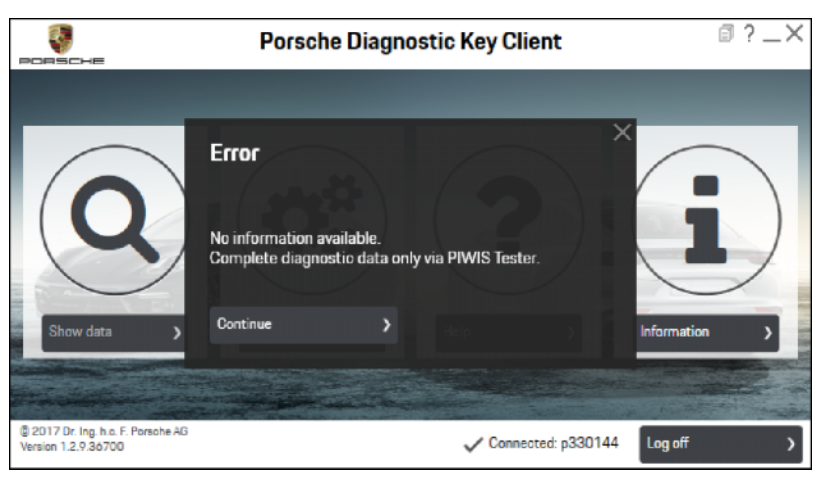

*Porsche Diagnostic Key Client error message*

Cause: Due to a software error, the diagnostic data is not written to the driver's key (Diagnostic Key) on the affected vehicles.

Remedial action: If this problem occurs, the rear-end electronics control unit must be re-coded.

#### **Required tools**

Tools: • **9900 - PIWIS Tester 3** with installed PIWIS Tester software **version 37.900.000** (or higher)

• **Battery charger** with a current rating of **at least 90 A**, e.g. **VAS 5908 - Battery charger 90A or equivalent**.

**AfterSales** Jan 10, 2020

#### **Preparatory work**

#### **NOTICE**

**Fault entry in the fault memory and/or control unit coding aborted due to low-voltage.**

- **Increased current draw during diagnosis or control unit coding can cause a drop in voltage, which can result in one or more fault entries and the abnormal termination of the coding process.**
- **Before getting started, connect a suitable battery charger with a current rating of at least 90 A to the jump-start terminals.**

#### **NOTICE**

**Control unit coding will be aborted if the WiFi connection is unstable.**

- **An unstable WiFi connection can interrupt communication between the PIWIS Tester and the vehicle communication module (VCI). As a result, coding may be aborted.**
- **During control unit coding, always connect the PIWIS Tester to the vehicle communication module (VCI) via the USB cable.**

#### **NOTICE**

**Control unit coding will be aborted if the driver's key is not recognized**

- **If the driver's key is not recognized in the vehicle, coding cannot be started or will be interrupted.**
- **Place the driver's key with the back facing down into the front left storage compartment in the center console to guarantee a continuous radio link between the vehicle and the driver's key.**
- Work Procedure: 1 Place the driver's key with the back facing down into the front left storage compartment in the center console (emergency start tray) to guarantee a continuous radio link between the vehicle and the driver's key (*⇒ Emergency start tray*).
	- 2 Carry out general preliminary work for control unit coding as described in *Workshop Manual '9X00IN Basic instructions and procedure for control unit programming using the PIWIS Tester - section on "Preliminary work"'*.

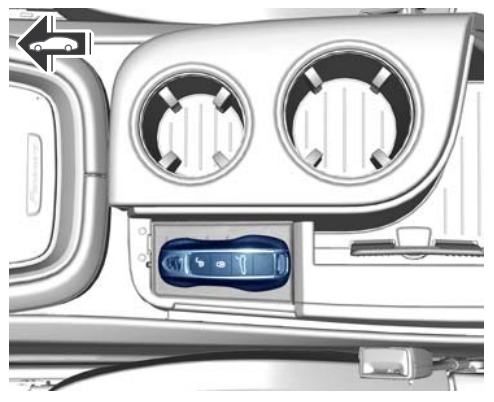

*Emergency start tray*

# Page 2 of 4 **AfterSales**

#### **Re-coding rear-end electronics control unit**

#### **NOTICE**

**Use of a PIWIS Tester software version that is older than the prescribed version**

- **Measure is ineffective**
- **Always use the prescribed version or a higher version of the PIWIS Tester software for control unit coding.**
- Work Procedure: 1 The basic procedure for coding a control unit is described in the Workshop Manual  $\Rightarrow$  Workshop *Manual '9X00IN Basic instructions and procedure for control unit programming using the PIWIS Tester - section on "Programming"'*.

**Specific information on control unit coding in the context of this Technical Information:**

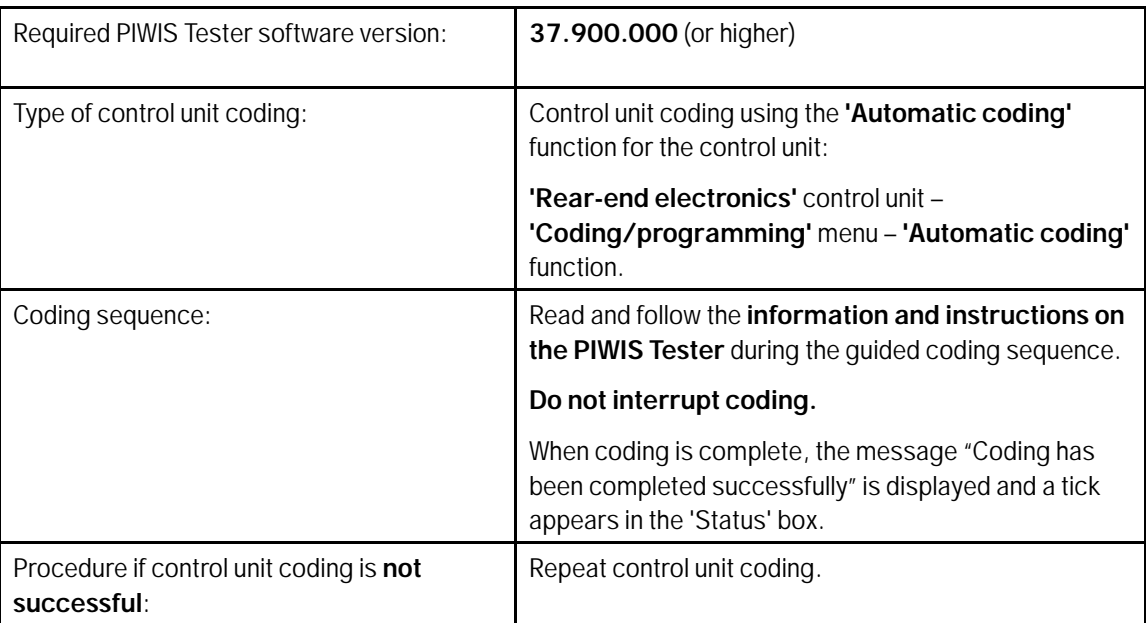

#### **Concluding work**

Work Procedure: 1 Carry out general subsequent work for control unit coding as described in *Workshop Manual '9X00IN Basic instructions and procedure for control unit programming using the PIWIS Tester section on "Subsequent work"'*.

#### **Invoicing**

Invoicing: For documentation and warranty invoicing, enter the labor operation and PQIS coding specified below in the warranty claim:

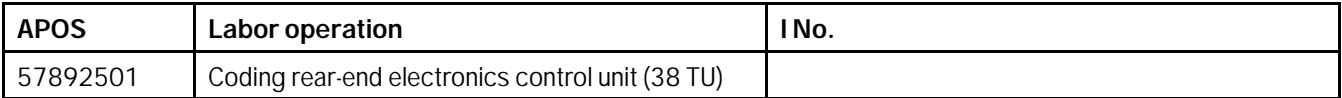

For invoicing and documentation using PQIS, enter the following coding:

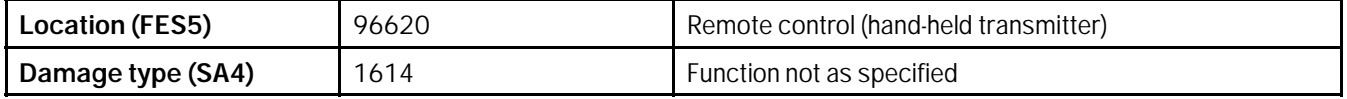

References: *Workshop Manual '9X00IN Basic instructions and procedure for control unit programming using the PIWIS Tester'*

> *Technical Information '966200 Additional information about the "Porsche Diagnostic Key" (remote control) in the event of complaints (86/17)'*

**Important Notice:** Technical Bulletins issued by Porsche Cars North America, Inc. are intended only for use by professional automotive technicians who have attended Porsche service training courses. They are written to inform those technicians of conditions that may occur on some Porsche vehicles, or to provide information that could assist in the proper servicing of a vehicle. Porsche special tools may be necessary in order to perform certain operations identified in these bulletins. Use of tools and procedures other than those Porsche recommends in these bulletins may be detrimental to the safe operation of your vehicle, and may endanger the people working on it. Properly trained Porsche technicians have the equipment, tools, safety instructions, and know-how to do the job properly and safely. Part numbers listed in these bulletins are for reference only. The work procedures updated electronically in the Porsche PIWIS diagnostic and testing device take precedence and, in the event of a discrepancy, the work procedures in the PIWIS Tester are the ones that must be followed.

© 2020 Porsche Cars North America, Inc.

Jan 10, 2020

Jan 10, 2020<br>Page 4 of 4 **AfterSales**